# **Lens Correction Profile User Manual for 15mm F1.4 DG DN DIAGONAL FISHEYE | Art (Sony E-mount)**

#### **Introduction**

This Lens Correction Profile (.lcp file) for 15mm F1.4 DG DN DIAGONAL FISHEYE | Art Sony E-mount will be provided to customers as an interim version to use the lens correction functionality until official Lens Correction Profiles for Adobe Corporation's image editing software; "Adobe Photoshop Desktop Edition", "Adobe Lightroom Classic", and "Camera Raw plug-in" are officially released by Adobe. Please read the following before you start downloading.

## **Target Users**

Customers who own 15mm F1.4 DG DN DIAGONAL FISHEYE | Art for Sony E-mount and use the image editing software "Adobe Photoshop Desktop Edition" or "Adobe Lightroom Classic" are eligible to download this Lens Correction Profile. \*Lens correction profiles are not required for L-Mount lenses.

### **Supported Softwares**

Adobe Photoshop Desktop Edition Adobe Lightroom Classic \*Please update to the latest version.

# **Cautions for using the Lens Correction Profile**

- The lens correction profile provided by SIGMA is an interim version, and may result in over-correction or under-correction of vignetting, especially depending on the characteristics of the camera body used to take the picture.
- The lens correction profiles provided by SIGMA do not have an automatic matching function, so please select the appropriate profile manually.
- When the lens correction profile is applied the image will be corrected to be the same as that of a normal wide-angle lens. You must set the "Distortion" correction slider to 0% to retain the diagonal fisheye distortion.

### **License Agreement**

By downloading the Lens Correction Profile (hereinafter referred to as "Profile") provided by SIGMA, you agree to the following terms and conditions. Please read the terms written below before installing and using the profile. if you do not accept these terms, you must remove the profile from your hardware. You may not use, reproduce, modify, or transfer the Profile or the documentation or any copy thereof, except as expressly indicated in this Agreement.

### **1.Prohibited acts**

You shall not engage in any of the following acts

- Duplicating the Profile, in whole or in part, in any medium.
- Altering, modifying, reverse engineering, decompiling, or disassembling the Profile.
- Selling, distributing or licensing the Profile or its reproductions, or uploading them onto a network.
- Exporting the Profile directly or indirectly.

### **2.Copyrights and Other Intellectual Property Rights**

The Profile is protected by the copyright laws of Japan and other countries and international treaty provisions. You may not remove any copyright notices, trademarks or other protective notices contained in the Profile.

#### **3.Disclaimer of Liability**

SIGMA shall not be liable for any damages or other problems to you or any third party arising out of or in connection with your downloading of this profile.

SIGMA Corporation

### **Installation**

Note: Please make sure that all applications on your computer are closed before starting the download process.

#### **STEP 01**

Click the URL below to download the Zip file to your PC. [https://www.sigma-global.com/en/support/download/SIGMA15mmF1.4DGDNDIAGONALF](https://www.sigma-global.com/en/support/download/SIGMA15mmF1.4DGDNDIAGONALFISHEYEA024_RAW.zip) [ISHEYEA024\\_RAW.zip](https://www.sigma-global.com/en/support/download/SIGMA15mmF1.4DGDNDIAGONALFISHEYEA024_RAW.zip)

#### **STEP 02**

Unzip the downloaded Zip file to create the following file. SIGMA15mmF1.4DGDNDIAGONALFISHEYEA024\_RAW.lcp (hereinafter referred to as ".lcp file")

\*For macOS users, if you download the file using Safari web browser, the zip file will be automatically unzipped and saved as a lcp file after downloading.

#### **STEP 03**

Copy the .lcp file to the designated folder depending on the operating system you use(Windows or macOS). Please refer to the following description for the location of the folders for each operating system.

# **【For Windows users】**

Directory path:

C:\Users\"username"\AppData\Roaming\Adobe\CameraRaw\LensProfiles\1.0

Copy the .lcp file to the "1.0" folder in the above directory path.

\*This process requires the setting change to show hidden files and folders; please follow the instructions below according to your version of Windows.

#### **Windows 11**

- 1. Open Explorer from the taskbar.
- 2. Click **View** > **Show** > **Hidden items**.

#### **Windows 10**

- 1. Open Explorer from the taskbar.
- 2. Click **View** tab and then click **Options,** and open **Folder Options**.
- 3. Select the **View tab**, select **Show hidden items, hidden folders, and hidden drives from Advanced Settings**, then select OK.

# **【For macOS users】**

Directory path: Macintosh HD/User/"user name"/Library/Application Support/ Adobe/CameraRaw/LensProfiles/1.0

Copy the .lcp file into the "1.0" folder on the above directory path in the Macintosh HD.

\*The "Library" folder is initially hidden, so please do the following

- 1. Open a Finder window and click the  $\odot \vee$  icon in the upper right corner of the menu bar.
- 2. Click "View Options" and check the "Show Library folder" checkbox.

#### **STEP 04**

After copying is complete, launch Adobe Photoshop or Adobe Lightroom Classic. Once launched, the lens correction profile will be available.

# **How to Apply the Lens Correction Profile**

This lens correction profile is not applied automatically. Please follow the procedure below to apply it.

#### **STEP 01**

Check the "**use profile correction**" checkbox in Lens > Profile in the edit panel on the right side of the dialog box.

#### **STEP 02**

Profile>Select Sigma from the pull-down menu, and select the appropriate lens from the Image Input Device Model Name pull-down menu to apply distortion and vignetting correction.

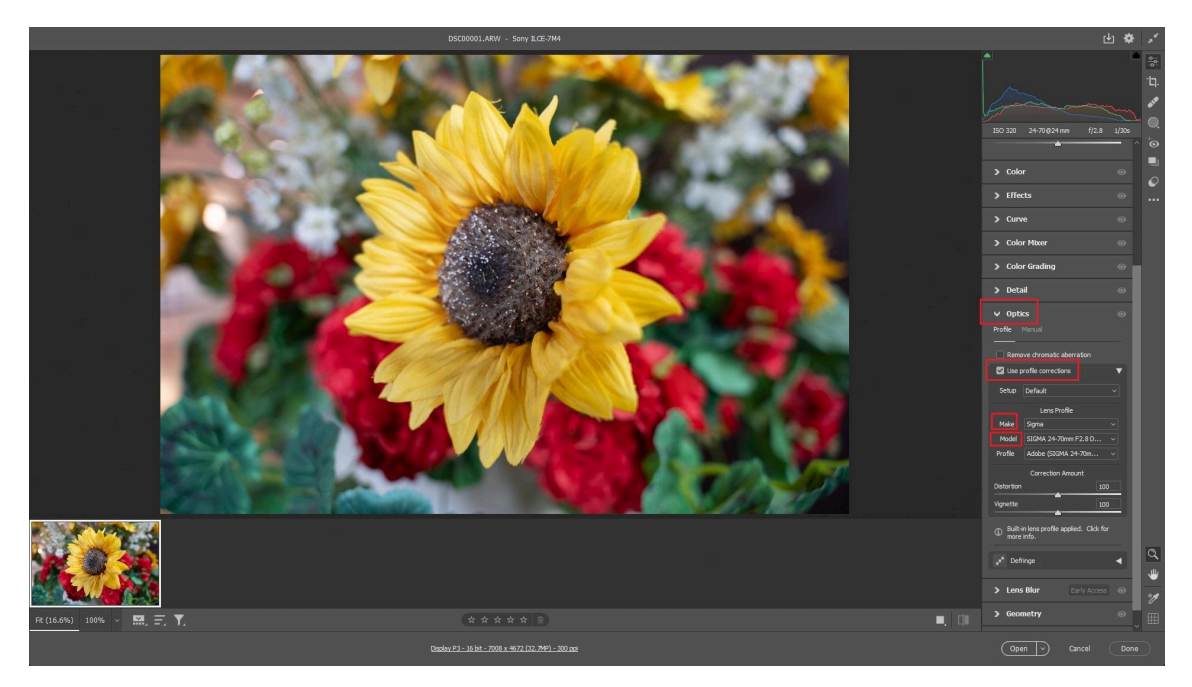

\*This may differ from the actual screen.